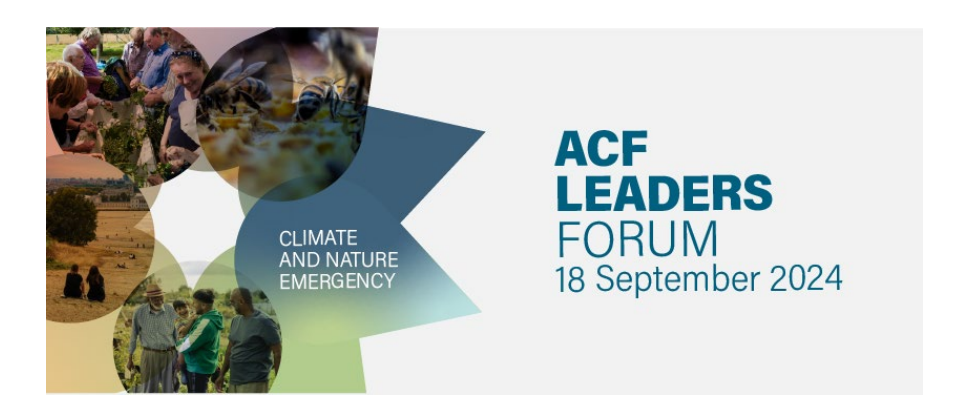

**How to book:** Here you'll find instructions for booking your ticket and programme choices.

- **1**. Go to the **event page** [ACF leaders forum 2024](https://www.acf.org.uk/Shared_Content/Events/Landing-Pages/Conference-Event.aspx?EventKey=LF2025&WebsiteKey=d0f7ae78-c224-4dd2-b51e-ee543629d1b2)
- **2**. Click on **Book now**

## **3**. Log in to your account

**Note:** If you have any problems signing into your account or creating a new account, please check our [FAQs page](https://acf.org.uk/acf/ACF/Events_learning/ACF-leaders-forum-2024/FAQs.aspx) or contact [acf@acf.org.uk](mailto:acf@acf.org.uk).

**4a.** To book a ticket for yourself and once signed into your account, scroll down the page and click on **Register Myself**.

## OR

## **4b.** If you would like to register a colleague for the event, click on the **Register Someone Else**.

**Note:** Only colleagues at the same organisation and those who have an ACF website account will appear when registering someone else. If your colleague doesn't have an account yet, simply click [here](https://www.acf.org.uk/acf/Shared_Content/ContactLayouts/Register.aspx?hkey=29fc2e0a-12c3-4489-9c99-8ab439615b3e) to register. Please keep in mind that the approval process may take up to 48 hours.

## **5.** After clicking on Register myself or Register Someone Else, answer all of the mandatory questions and click **Save responses** at the end.

**Note:** Please wait a few seconds for the page to reload and for 'Your responses have been saved' to appear; the Save Responses button will also change to Update Responses.

**6.** Continue scrolling and you'll find another section entitled **Programme**. Here is where you can make your choices for the morning and afternoon. You'll need to choose one choice in the morning and one in the afternoon by clicking **Add** to your choice. Once your choice is selected, a yellow box will show by the choice title.

**Note:** For further information regarding each choice, please click on the choice title and a pop out window will appear.

**7**. To complete your booking, scroll down and click on **Proceed to checkout**.

**8.** Once the **Shopping cart** page loads, choose how you would like to pay. You can choose to Pay Now via credit card or Invoice Me to receive an invoice.

**Note:** The Pay Now and Invoice Me payment options are available to members. If you are a nonmember, you will be required to pay by card at time of booking.

**9a**. To pay via credit card, select **Pay Now**, check the Billing & Shipping Address details, including the Bill to drop down.

Click Pay by Credit Card and a validating message will appear.

Wait a few moments for the next page, **Sage pay**, to load. On this page, you will need to Select Payment Method, enter the relevant payment details and click Proceed.

OR

**9b.** To pay via invoice, click **Invoice Me**, check the payment details and enter a PO number if required. Click **Submit Order**.

**10.** Once you have paid via credit card or selected invoice me and clicked Submit Order, wait a few seconds, and the **Order Confirmation page** will appear.

Your booking is now confirmed. You will also receive a **booking confirmation**  email.

Should you encounter any problems during the booking process or do not receive a booking confirmation email, please contact **acf@acf.org.uk** or call +44 (0)20 7255 4499 and one of the team will be happy to assist.